## ①学校モールの登録済アカウントへログイン

## ②確認コード入力をクリック

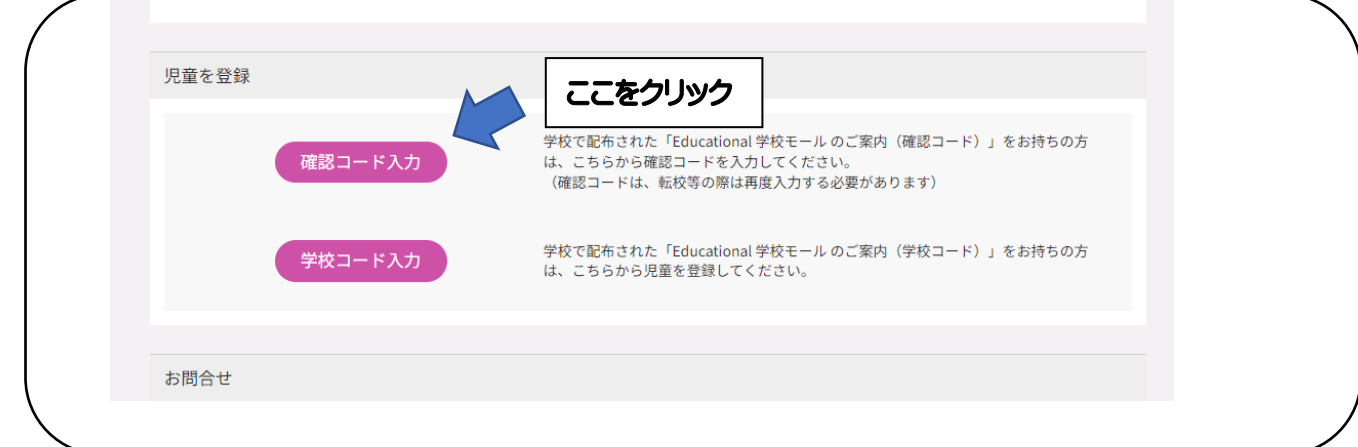

③配付されたお手紙記載された確認コード・確認パスワードを入力(アイコン画像選択)

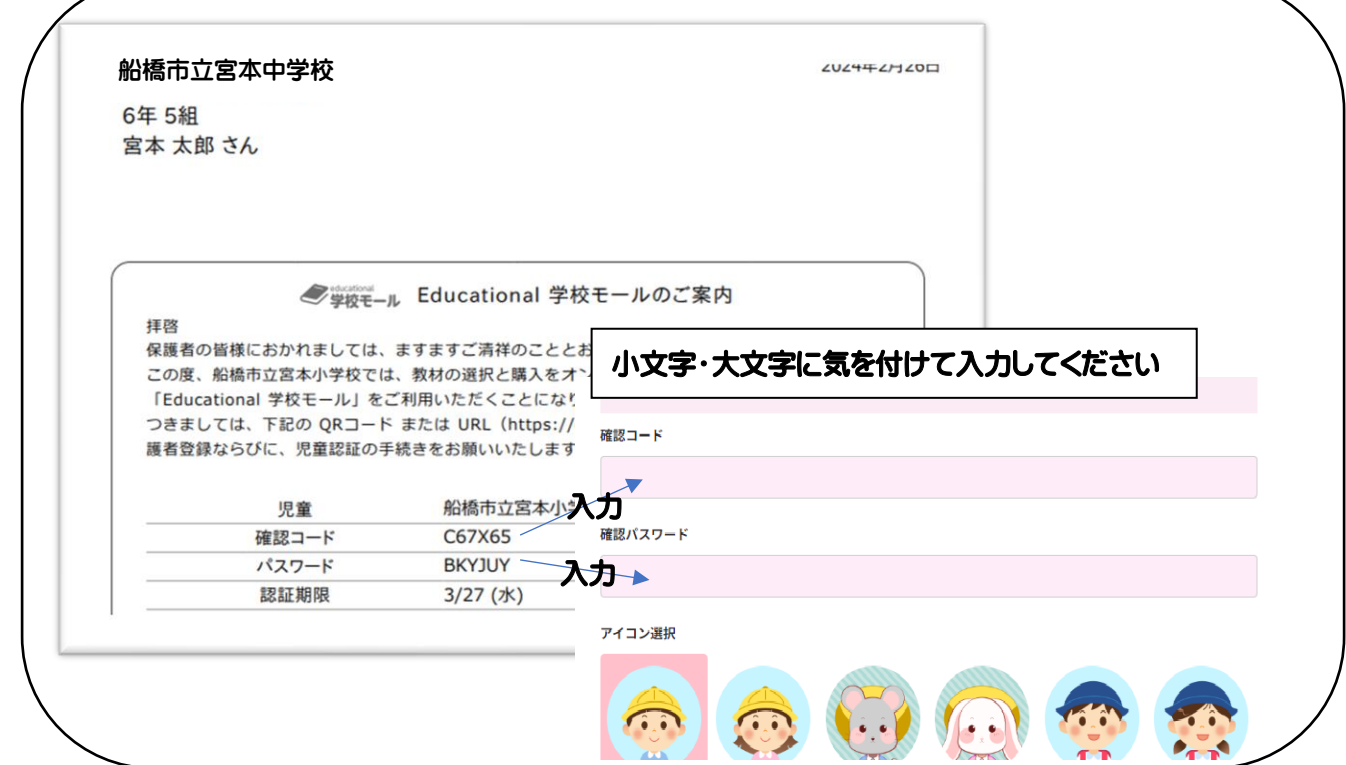

④新しく宮本中学校のアカウントができていれば OK

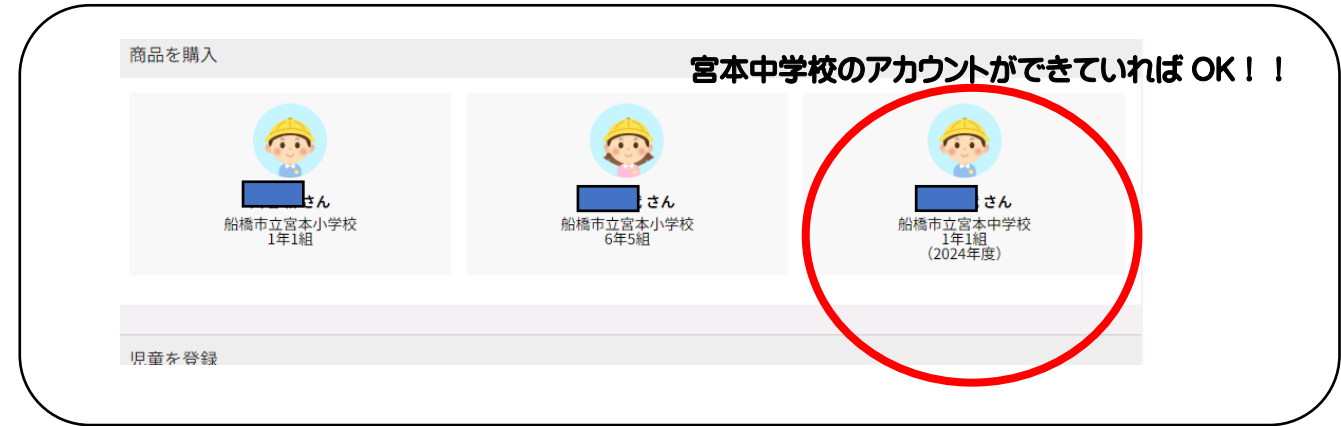

⑤次に集金方法の選択(アカウント上部に出ている案内をクリック)

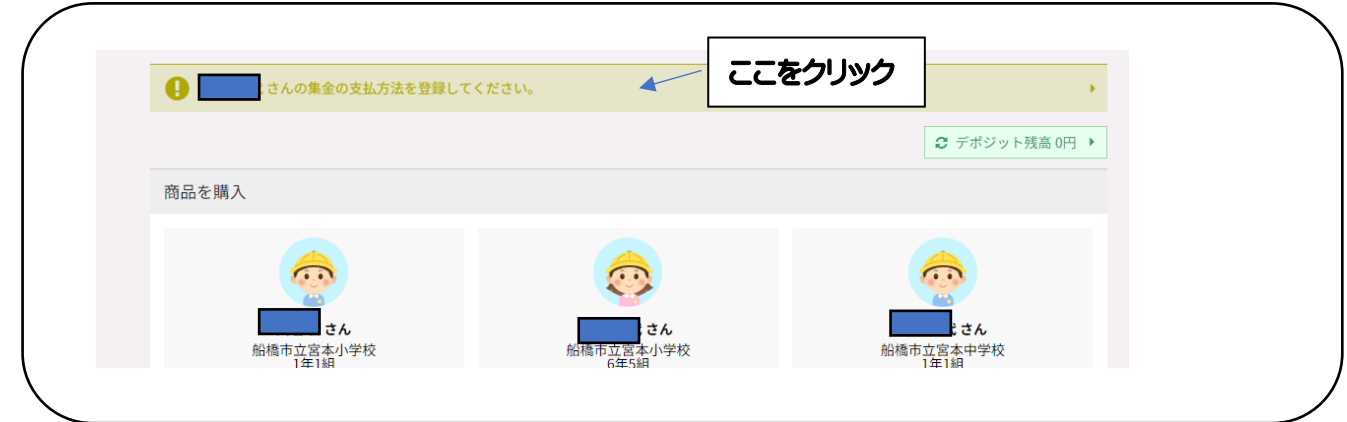

## ⑥集金方法の設定を行う

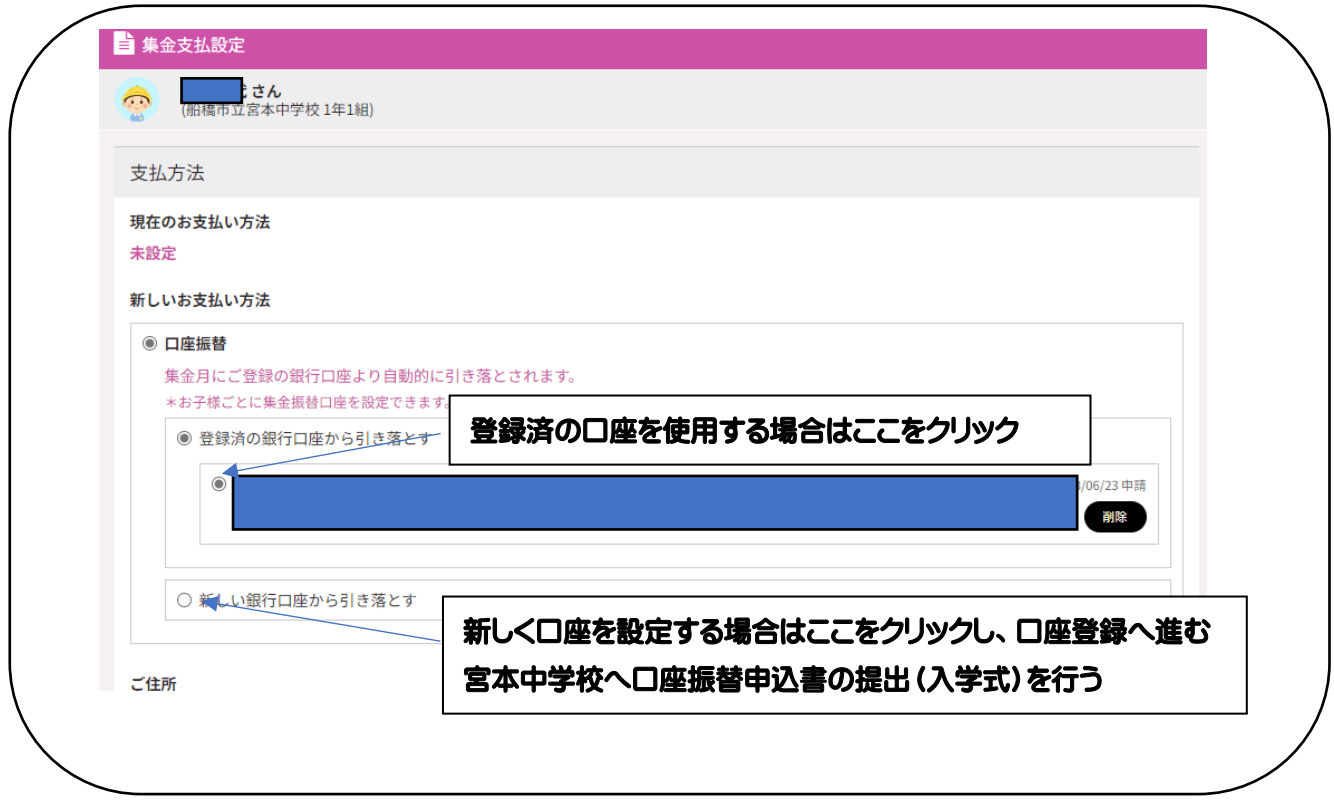

⑦集金方法の設定をしたら画面下の【申請】ボタンをクリックして完了。

※新しい口座で登録を行う場合は口座振替申込書の提出も必要です。提出後の確認を経て登録完了となります。

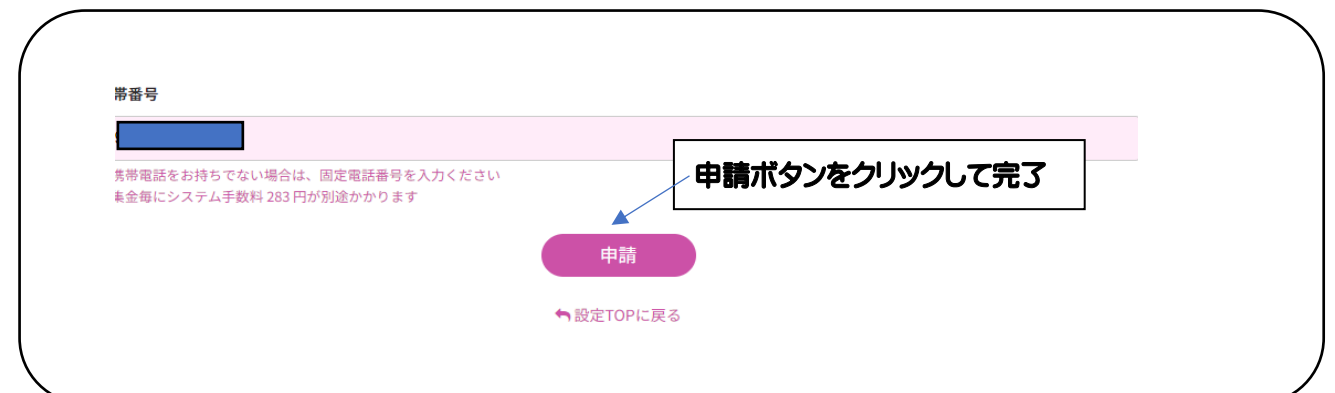